# **HP DeskJet** GT 5820 All-in-One series

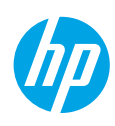

## **目录 インストランス そうしゃ おおおお 保留 备用**

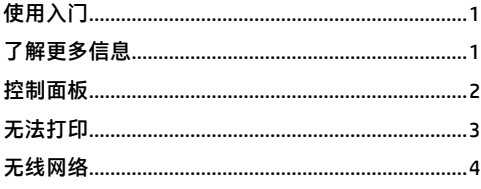

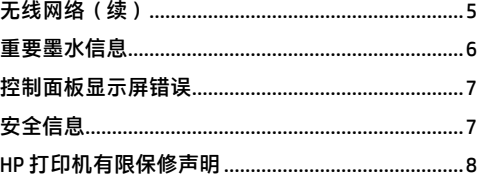

# <span id="page-0-0"></span>**使用入门**

- **1.** 按照**从这里开始**小册子中的说明设置您的打印机。
- **2.** 将 HP 打印机软件 CD 插入计算机,或访问 **[123.hp.com/dj5820](123.hp.com)** 安装此移动应用程序或 HP 打印机软件, 然后将打印机连接到网络。

**Windows:**如果您的计算机未连接到 Internet,请将此打印机软件 CD 插入电脑。如果安装程序未启动, 请浏览到**计算机**,双击带 HP 徽标的 CD/DVD 驱动器图标,然后双击 **setup.exe**。

**Mac:**HP 打印机软件仅可通过访问 **[123.hp.com/dj5820](123.hp.com)** 获取。HP 打印机软件 CD 会将您重定向到网络。

# <span id="page-0-1"></span>**了解更多信息**

**电子版帮助:**安装软件期间,通过从推荐的软件中选择电子版帮助来进行安装。了解有关产品功能、 打印、故障排除和支持的信息。在"技术信息"部分中,了解注意事项、环境和管制信息,其中包括 "欧盟管制通告"和"合规性声明"。((

- **Windows® 8.1**:单击"开始"屏幕左下角的向下箭头,选择打印机名称,单击**帮助**,然后选择**搜索 HP 帮助**。
- **Windows® 8**:在"开始"屏幕上,右键单击屏幕的空白区域,再单击应用栏上的**所有应用程序**, 然后单击带有打印机名称的图标,最后单击**帮助**。
- **Windows® 7**、**Windows Vista®** 和 **Windows® XP**:单击**开始**,选择**所有程序**,再选择 **HP**,然后选择打 印机名称。
- OS X Yosemite:单击帮助 > Mac 帮助。在"帮助查看器"的搜索字段中,输入打印机名称,然后按 Enter。
- **OS X Mavericks**:单击**帮助 > 帮助中心**。在"帮助查看器"窗口中,单击**所有应用程序的帮助**,然后 单击与您的打印机相对应的帮助。

**自述文件:**包含 HP 支持信息、操作系统要求和最近的打印机更新。

- **Windows**:将软件 CD 插入计算机,然后浏览至 **ReadMe.chm** 文件。双击 **ReadMe.chm** 将其打开, 然后选择您的语言版本的**自述文件**。
- **Mac**:打开位于软件安装程序顶层的**文档**文件夹。双击**自述文件**,然后选择您的语言版本的**自述 文件**。

**在 Web 上:**其他帮助和信息:**[www.hp.com/go/support](http://www.hp.com/go/support)**。打印机注册:**[www.register.hp.com](http://www.register.hp.com)**。一致性 声明:**[www.hp.eu/certificates](http://www.hp.eu/certificates)**。墨水使用:**[www.hp.com/go/inkusage](http://www.hp.com/go/inkusage)**。

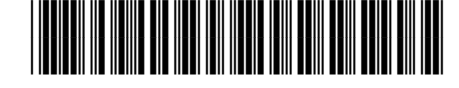

**ZHCN**

M2Q28-90005 Printed in [English] Printed in [Simplified Chinese]

此处包含的信息如有更改,恕不另行通知。

© Copyright 2017 HP Development Company, L.P.

**5**

<span id="page-1-0"></span>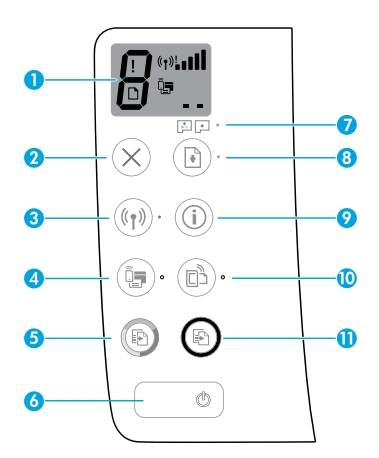

- **1** 控制面板显示屏:指示份数、打印头预备状态、介质错误、无线状态和信号强度、Wi-Fi Direct 状态和打印头问题。有关图标的详细信息,请参阅 **[www.hp.com/go/support](http://www.hp.com/go/support)** 上的完整 《使用手册》,或者如果您在计算机上安装了推荐的软件,请参阅电子版帮助。
- **2 取消**按钮:停止当前操作。
	- **无线**按钮:开启或关闭无线功能。
- **3 无线**指示灯:指示打印机是否已连接到无线网络。指示灯闪烁表示尚未设置无线或打印机 正在尝试进行连接。
	- **Wi-Fi Direct** 按钮:打开或关闭 Wi-Fi Direct。
- **4 Wi-Fi Direct** 指示灯:指示 Wi-Fi Direct 开启或关闭状态。指示灯闪烁表示打印机正在 Wi-Fi Protected Setup (WPS) 推送模式下连接到移动设备,或 Wi-Fi Direct 连接有问题。

**开始彩色复印**按钮:开始彩色复印作业。若要增加彩色复印份数,多按几次该按钮即可。 份数将显示在控制面板显示屏上。复印会在最后一次按下按钮两秒钟后开始进行。

- 注:您可通过按住**开始彩色复印**按钮 3 秒, 来生成打印质量诊断报告。
- **6 电源**按钮:打开或关闭打印机。
- **7 打印头警告**指示灯:指示打印头问题。
	- **<sup>8</sup> 重新开始**按钮:中断后(例如,装入纸张或清除卡纸后)重新开始作业。
- **重新开始**指示灯:表示打印机处于警告或错误状态。
- 9 信息按钮:按此按钮可打印有关如何以无线方式将打印机连接到网络,或直接连接到计算机<br>———————————————————— 和移动设备的信息。
	- **HP ePrint** 按钮:开启或关闭 HP ePrint。
- **10 HP ePrint** 指示灯:指示 HP ePrint 为开启或关闭状态。指示灯闪烁表示与 Web 服务的连接存在 问题。
- **<sup>11</sup> 开始黑白复印**按钮:开始黑白复印作业。若要增加黑白复印份数,多按几次该按钮即可。 份数将显示在控制面板显示屏上。复印会在最后一次按下按钮两秒钟后开始进行。

# <span id="page-2-0"></span>**无法打印**

### **如果无法打印,请尝试以下操作:**

- **1.** 确保电源线连接牢固,且打印机的电源已开启。**电源**按钮将亮起。
- **2.** 如果使用 USB 电缆将计算机连接到打印机,请确保 USB 连接牢固。如果您的计算机通过无线方式连接至 打印机,请确保无线连接正常工作。
- **3.** 请访问"HP 诊断工具"(网址:**[www.hp.com/go/tools](http://www.hp.com/go/tools)**),下载可用于修复常见打印机问题的免费诊断实 用程序(工具)。

#### **Windows Mac**

#### **确保将打印机设置为默认打印设备:**

- **Windows 8.1** 和 **Windows 8:**点击或点按屏幕的右 上角打开"超级按钮"栏,单击设置图标. 单击或点按**控制面板**,然后单击或点按**查看设备 和打印机**。
- **Windows 7:**从 Windows 的**开始**菜单中,单击 **设备和打印机**。
- **Windows Vista:**在 Windows 任务栏上,依次单 击**开始**、**控制面板**和**打印机**。
- **Windows XP:**在 Windows 任务栏上,依次单击 **开始**、**控制面板**、**打印机和传真**。

确保勾选了打印机旁边的圆圈。如果您的打印机没 有被选定为默认打印机,请右键单击打印机图标, 然后从菜单中选择**设置为默认打印机**。

#### **如果您使用的是 USB 数据线,且仍无法打印或软件 安装失败:**

- **1.** 将 CD 从 CD/DVD 驱动器中取出,然后断开 USB 数 据线与计算机间的连接。
- **2.** 重新启动计算机。
- 3. 将打印机软件 CD 插入 CD/DVD 驱动器, 然后按照 屏幕说明来安装打印机软件。请勿在没有提示的 情况下连接 USB 数据线。
- **4.** 安装完毕之后,重新启动计算机。

#### **如果您使用无线方式,而且仍无法打印:**

转至下一页[的"无线网络"](#page-3-0)部分以获取更多信息。

#### **检查打印队列:**

- **1.** 在**系统首选项**中,单击**打印机与扫描仪**(在 OS X v10.8 Mountain Lion 中为**打印与扫描**)。
- **2.** 单击**打开打印队列**。
- **3.** 单击打印作业将其选中。
- **4.** 使用下列按钮来管理打印作业:
	- •**取消**图标:取消选中的打印作业。
	- •重**新开始**:重新开始暂停的打印作业。
- **5.** 如果您进行了任何更改,则重新尝试打印。

#### **重新启动和重置:**

- **1.** 重新启动计算机。
- **2.** 重新启动打印机。
	- **a.** 关闭打印机,然后拔出电源线。
	- b. 等待一分钟, 再重新插上电源线, 然后打开 打印机。
- **重置打印系统:**
- **1.** 在**系统首选项**中,单击**打印机与扫描仪**(在 OS X v10.8 Mountain Lion 中为**打印与扫描**)。
- **2.** 按住 **Ctrl** 键的同时单击左侧的列表,然后选择 **重置打印系统**。
- **3.** 添加要使用的打印机。

#### **卸载软件:**

- **1.** 如果打印机通过 USB 与您的电脑连接,则断开打 印机与您的电脑的连接。
- **2.** 打开**应用程序/Hewlett-Packard** 文件夹。
- **3.** 双击 **HP 卸载程序**,然后按照屏幕上的说明进行 操作。

#### **声明**

Microsoft 和 Windows 是 Microsoft Corporation 在美国和/或其他国家/地区的注册商标或商标。 Mac、OS X 和 AirPrint 是 Apple Inc. 在美国和其他国家/地区的注册商标。

# <span id="page-3-0"></span>**无线网络**

### **熏要网络连接帮助?**

请访问 **[www.hp.com/go/wirelessprinting](http://www.hp.com/go/wirelessprinting)** 以了解如何准备您的无线网络、设置或重新配置您的打印机,以及 解决网络连接问题。

提示:按控制面板上的信息按钮((i))即可打印有关如何以无线方式将打印机连接到网络,或直接连接到计 算机和移动设备的信息。

### **如果将打印机连接到网络失败**

• **确认打印机上已启用无线功能**。

在打印机控制面板上,如果无线指示灯不亮,请按无线按钮((\*))打开打印机的无线功能。

- **确认您的打印机已连接到网络。**
	- 1. 在打印机控制面板上,同时按**无线**按钮 (( )) 和信息按钮 ( ( )),来打印无线网络测试报告和网络配置 页面。
	- **2.** 检查无线网络测试报告的最上方,查看测试过程中是否有任何项目失败。
	- 查看执行的所有测试的**诊断结果**部分,确定您的打印机是否通过了测试。
	- 从**当前配置**部分,找到打印机当前连接的网络名称 (SSID)。确保打印机与计算机连接至同一网络。
	- 3. 如果报告指出打印机未连接到网络,请按"信息"按钮((i)) 三秒钟以打印无线快速入门指南,然后 按此指南中的说明操作,将打印机连接到网络。

**注意:**如果计算机连接至虚拟专用网络 (VPN),请暂时断开与 VPN 的连接,然后再继续安装。安装后, 您需要断开与 VPN 的连接才能访问家庭网络上的打印机。

• **确保安全软件不会阻止您的网络通信**。

通过网络进行安装时,安全软件(如防火墙)可能会阻止计算机与打印机之间的通信。如果找不到打印 机,请暂时禁用防火墙,然后检查问题是否消失。如需更多关于安全软件的帮助和提示,请访问: **[www.hp.com/go/wpc-firewall](http://www.hp.com/go/wpc-firewall)。**

#### • **重新启动无线网络组件**

关闭路由器和打印机,然后按以下顺序重新开启:先打开路由器,然后再打开打印机。有时候关闭设备 再开启,就可以解决网络通信问题。如果仍无法连接,请关闭路由器、打印机和计算机,然后再按以下 顺序开启:先打开路由器,然后是打印机,最后再打开计算机。

如果仍有问题,请访问 HP 无线打印中心 (**[www.hp.com/go/wirelessprinting](http://www.hp.com/go/wirelessprinting)**)。此网站中包含最新、最全面 的无线打印信息,以及可帮助您准备无线网络的信息; 解决将打印机连接至无线网络的相关问题; 解决 安全软件问题。

**注意:**如果您使用的是运行 Windows 的计算机,您可以使用"Print and Scan Doctor"工具,此工具可 帮助解决打印机可能遇到的许多问题。要下载此工具,请访问 **[www.hp.com/go/tools](http://www.hp.com/go/tools)**。

### **如果希望与网络上的多台计算机共享打印机**

首先将您的打印机安装在家庭网络上。在将您的打印机成功地连接到家庭网络后,则可以与同一网络上的 其他计算机共享此打印机。对于其他各台计算机,只需安装 HP 打印机软件即可。 在软件安装过程中,选择 **连接选项**屏幕上的**无线**,然后按照屏幕上的指令操作。

# <span id="page-4-0"></span>**无线网络(续)**

### **如果要从 USB 连接切换为无线连接**

首先请确保您已经成功安装打印机软件。

#### **Windows**

- **1.** 双击桌面上的打印机图标或执行以下操作之一打开打印机软件:
	- Windows 8.1: 单击"开始"屏幕左下角的向下箭头, 然后选择打印机名称。
	- **Windows 8:**右键单击"开始"屏幕上的空白区域,单击应用程序栏上的**所有应用程序**,然后选择打印 机名称。
	- **Windows 7**、**Windows Vista** 和 **Windows XP:**在计算机桌面上,单击**开始**,选择**所有程序**或**程序**,依次 单击 **HP** 和打印机的文件夹,然后选择带打印机名称的图标。
- **2.** 在打印机软件中,单击**实用程序**。
- **3.** 选择**打印机设置和软件**。
- **4.** 选择**将 USB 连接的打印机转换为无线连接**。按照屏幕上的说明执行操作。

**Mac**

使用**应用程序/Hewlett-Packard** 中的 **HP Utility**,将此打印机的软件连接更改为无线连接。

### **如果要以无线方式使用打印机(不通过路由器),请执行以下操作:**

从计算机、智能手机或其他已启用无线功能的设备使用 Wi-Fi Direct(而不通过路由器)进行无线打印。要从 计算机使用 Wi-Fi Direct, 计算机上必须安装打印机软件。

- **1.** 如果打印机上的 **Wi-Fi Direct** 指示灯未亮起,请按 **Wi-Fi Direct** 按钮 ( ),开启 Wi-Fi Direct。开启 Wi-Fi Direct 时,**Wi-Fi Direct** 指示灯会亮起。
- 2. 同时按下 Wi-Fi Direct 按钮 ( C )和信息按钮 ( C )),打印 Wi-Fi Direct 指南。
- **3.** 按照 Wi-Fi Direct 指南上的指令操作,将您的计算机或移动设备连接到打印机。
- **4.** 您可以从计算机或移动设备照常打印。

**注意:**无法通过 Wi-Fi Direct 连接访问 Internet。

访问 HP 无线打印中心 (**[www.hp.com/go/wirelessprinting](http://www.hp.com/go/wirelessprinting)**) 以获取有关 Wi-Fi Direct 的更多信息。

此产品专为开放环境下的使用而设计(例如:在家庭环境中,不连接到公共 Internet),让环境中的任何人 均可访问和使用打印机。因此,Wi-Fi Direct 设置在默认状态下为"自动"模式,无需管理员密码; 这样, 在无线覆盖范围内的任何人均能连接和访问打印机的所有功能和设置。如果希望提高安全级别,HP 建议将 Wi-Fi Direct 连接方式从"自动"改成"手动", 并设置管理员密码。

### **如果要从移动设备进行打印**

此打印机具有移动打印功能。您可以从移动设备进行无线打印。要使用移动打印,打印机和移动设备必须 连接至同一无线网络。

具有内置打印功能的移动设备:

- **1.** 在您的设备上选择任意项。
- **2.** 轻触 Apple 设备上的**共享**图标,或 Android 设备上的**菜单**图标,然后轻触**从菜单列表中打印**。
- **3.** 选择您的打印机,必要时修改任何打印设置,然后轻触**打印**。

如果移动设备没有内置打印功能,或者您不确定您的设备是否具有内置打印功能,请访问 **[www.hp.com/go/mobileprinting](http://www.hp.com/go/mobileprinting)** 了解更多信息。

<span id="page-5-0"></span>为确保您的打印机正常运行,您需要确保墨水阀在打印时处于解锁状态,在移动时则处于锁定状态。您还应 在打印时保持墨罐中的适当墨水量。

### **锁定和解锁墨水阀可控制墨水流量**

通过锁定和解锁墨罐正面上的墨水阀,可控制到打印机的墨水流量。

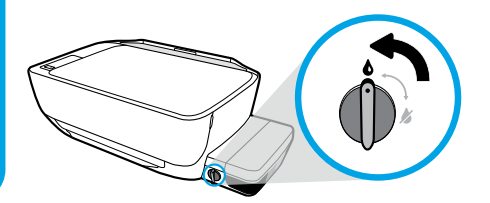

#### **解锁**

打印之前,请确保墨水阀已解锁。将墨水阀向左转动 到垂直位置,即可进行解锁。

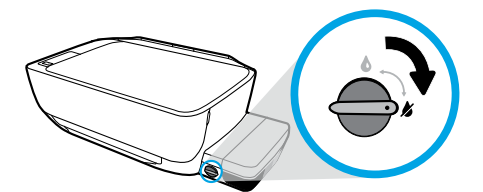

#### **锁定**

为防止墨水泄漏,请在试图移动或倾斜打印机之前, 确保墨水阀已锁定。将墨水阀向右转动到水平位置, 即可进行锁定。

### **保持适当的墨水量**

请使用墨罐上的墨水量标示线来确定何时应填充墨罐以及应添加多少墨水。任何墨罐的墨水少于最低墨水量 时,切勿进行打印。打印时墨水过少或向墨罐填充过量墨水都可能会损坏打印机并影响打印质量。重新填充 墨罐时,请确保墨水颜色与墨罐上的颜色相匹配。有关如何填充墨罐的说明,请参阅**从此处开始**小册子。

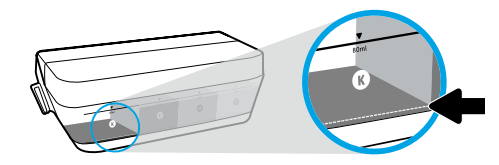

#### **最低墨水量**

墨水量绝不能低于最低标示线。打印时墨水量低于最 低标示线可能会导致打印机损坏。

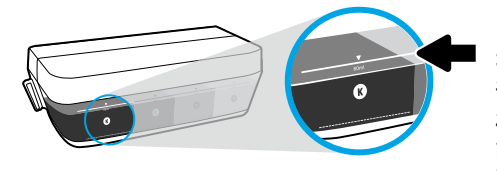

#### **最高墨水量**

请勿将墨水填充到高于最高标示线。墨水量高于最高 标示线可能会导致墨水泄漏。重新填充时,墨罐中可 能会残留一些墨水。您可以通过将墨罐存放在干燥凉 爽位置以供将来重新填充,节省剩余的墨水。

**注意:**由于不正确填充墨罐和/或使用非 HP 耗材而导致的产品维护或维修不在保修范围之内。

# <span id="page-6-0"></span>**控制面板显示屏错误**

打印机控制面板显示屏通过交替闪烁字母 E 和一个数字, 指示某些错误。下表包含一些常见错误。

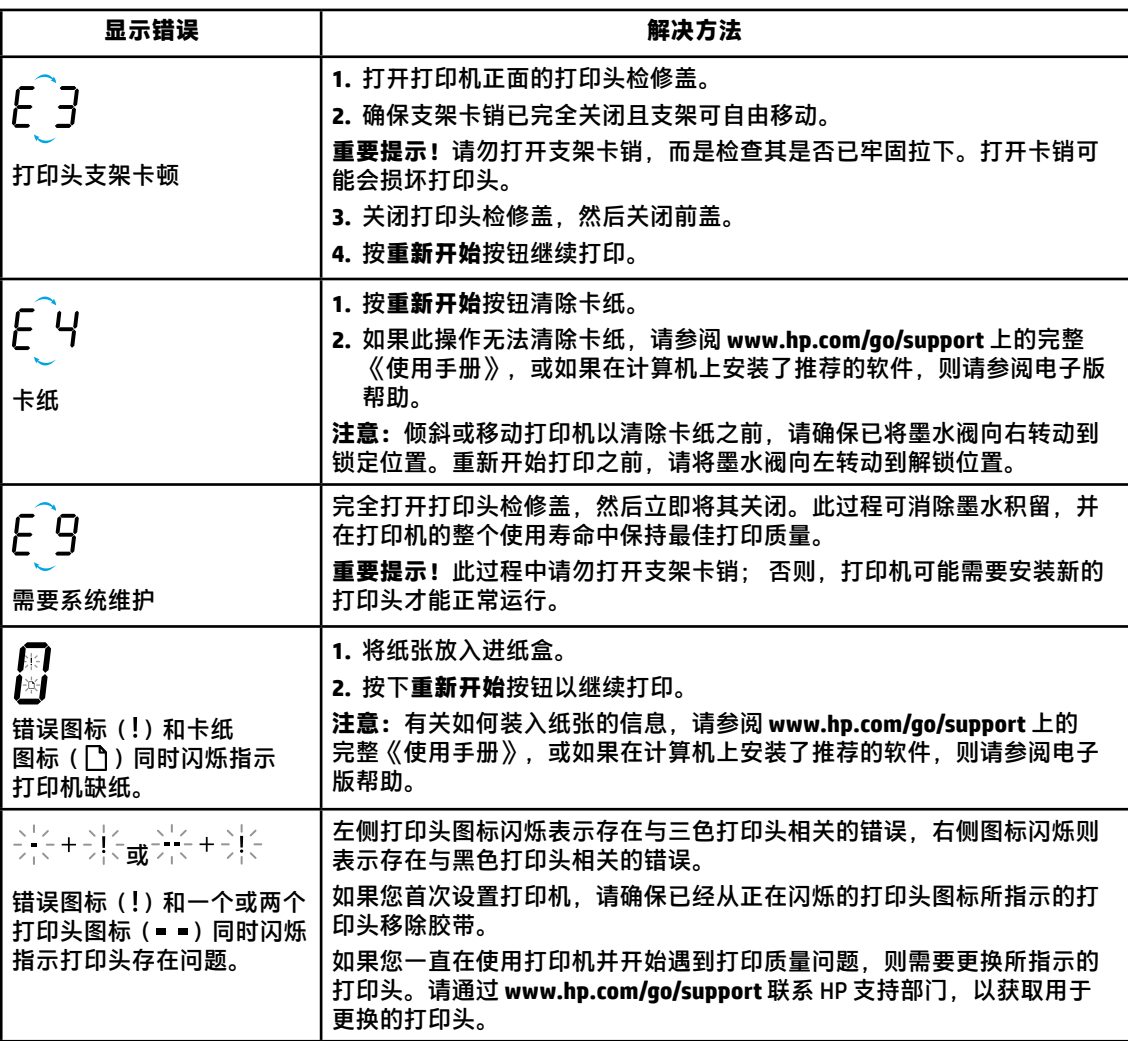

有关控制面板显示屏错误的详细信息,请访问 **[www.hp.com/go/support](http://www.hp.com/go/support)**,查看或下载完整的《使用手册》。 如果您在计算机上安装了推荐的软件,则还可以在电子版帮助中找到有关控制面板显示屏错误的信息。

# <span id="page-6-1"></span>**安全信息**

仅使用 HP 提供的电源线和电源适配器(如果提供)。

墨水中含有硝酸盐。请勿饮用或放入口中。请务必放在儿童所能触及的范围之外。避免与眼睛接触。可访问 [www.hp.com/go/ecodata](http://www.hp.com/go/ecodata),获取安全产品介绍、产品安全和环境信息。

# <span id="page-7-0"></span>**HP 打印机有限保修声明**

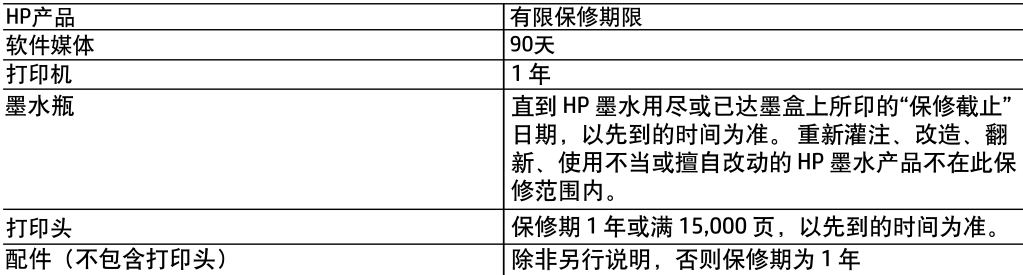

- A. 有限保修的范围
	- 1. HP向最终用户保证,在上述指定的保修期内,上述指定的HP产品自购买之日起无材料及工艺上的缺 陷。
	- 2. 对于软件产品,HP的有限保修仅适用于无法执行编程指令的故障。HP不保证产品工作时不会中断或 无错误。
	- 3. HP的有限保修仅限于由正常使用产品而产生的缺陷, 不适用于任何其他问题, 包括以下原因而产生的 问题
		- a. 不正确的维护或调整:
		- b. 使用非HP提供或支持的软件、介质、部件或耗材;
		- c. 在产品技术规格以外的条件下操作:
		- d. 未经授权的调整或误用。
	- 4.对于 HP 打印机产品,使用非 HP 墨水或打印头不会对客户保修或 HP 与客户签订的任何支持合同造成 影响。但如果由于使用非 HP 墨水或打印头 或是已过期的墨水或打印头,而导致打印机出现故障或 损坏,HP 将针对具体故障或损坏所进行的打印机维护收取标准的工时和材料费用。
	- 5. 如果HP在适用的保修期内收到符合HP保修条件的任何产品的缺陷通知, HP将自行决定对有缺陷的产品 进行维修或更换。
	- 6. 如果HP无法适时维修或更换符合HP保修条件的有缺陷产品, HP将在接到缺陷通知后合理时间内, 退 回该产品的全额货款。
	- 7. 在客户将有缺陷的产品退回HP之前,HP不承担维修、更换或退款的义务。
	- 8. 更换的产品可能为全新产品或相当于全新产品,前提是其功能至少与被更换的产品相当。
	- 9. HP产品可能包含性能等同于新部件的再加工部件、组件或材料。

10.HP的有限保修在任何销售保修范围内的HP产品的国家/地区均有效。可与授权的HP服务机构签订其 他保修服务(如现场服务)合同,这些机构分布在由HP或授权进口商销售HP产品的国家/地区。

B. 有限保修

在当地法律允许范围内,HP及其第三方供应商,对有关HP的产品,无论是以明示或默示的形式,均没有 任何其他保修或条件并特别声明没有任何用于特定目的适销性、质量满意度以及适用性的默示保修或 条件。

C. 责任限制

1. 在当地法规允许的范围内, 本保修声明中提供的补偿是对用户的唯一补偿。

- 2. 在当地法规允许的范围内,除了本保修声明中特别规定的责任外,在任何情况下,无论是根据合同、 民事侵权行为或其他法律准则,无论是否告知产生此类损失的可能性,HP或其第三方供应商对直接、 特殊、偶发、继发的损失概不承担责任。
- D. 当地法律
	- 1. 此保修声明赋予用户特定的法律权利。用户还可能拥有其他权利,具体情况视州(美国)、省(加拿大) 及国家/地区(世界其他地方)而异。
	- 2. 如果本保修声明与当地法规发生矛盾,则应视为己修改以便与当地法规保持一致。根据这类当地法 规 ,本保修声明中的某些责任免除和限制可能不适用于用户。例如,美国的某些州及美国以外的某 些政府(包括加拿大的某些省) ,可能会:
		- a. 排除本保修声明中的责任免除和限制条款对用户法定权利的限制(例如英国):
		- b. 限制制造商实施这种责任免除或限制的能力, 或者
		- c. 赋予客户附加的保修权利,指定默示保修的期限(制造商不得拒绝这种默示保修),或者不允许制 造商对默示保修的期限加以限制。
	- 3. 除非另有法律许可,本声明中的保修条款不得排除、限制或修改适用于此产品销售的强制性法律权 利,而是对该权利的补充。